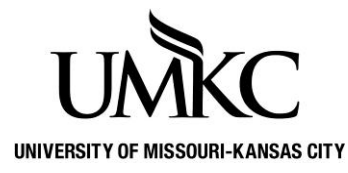

## **Pathway help: Changing Students Max Hours**

**OFFICE OF REGISTRATION & RECORDS**

Undergraduate students are restricted by the system in enrolling in more than 17 hours in the Fall and Spring terms. If you want to increase or decrease that maximum, you will need to change their Max Hours.

## **Path: Records and Enrollment > Student Term Information > Term Activate a Student**

- 1. This is the term eligibility screen. There will be a row on this screen for each term the student was/is eligible to register for.
- 2. First check to make sure you have the correct **Career**. If not, use the arrows in the upper right-hand corner to scroll to the correct career.
- 3. Next, make sure you have the correct **term** within the correct career. If not, use the arrows on the second blue line to scroll to the correct term.
- 4. Click the **Enrollment Limit** tab.

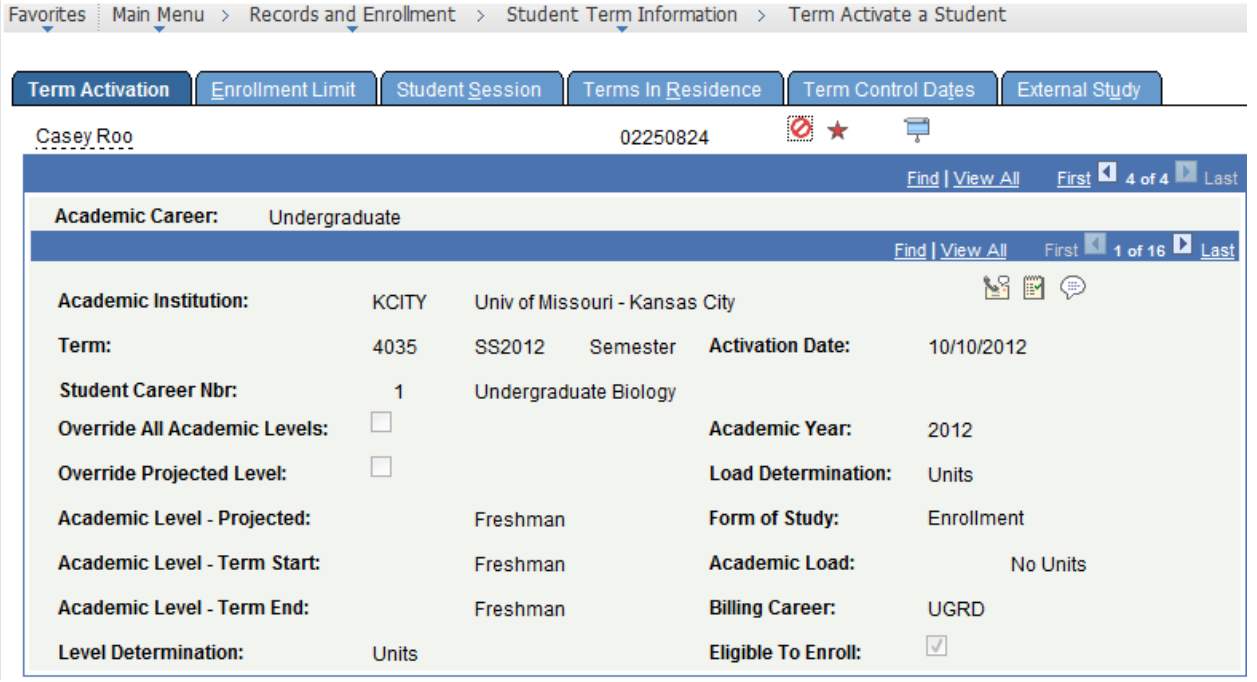

- 5. Click the **Override Unit Limits** check box.
- 6. Enter the desired information into the Max Total Units field. You can either *increase* the maximum or *decrease* the maximum depending on the student.
- 7. Click the **Save** button.
- 8. The student will now be able to enroll in up to the number of credit hours you input on their own in Pathway without having to go in-person to the Registration and Records office.

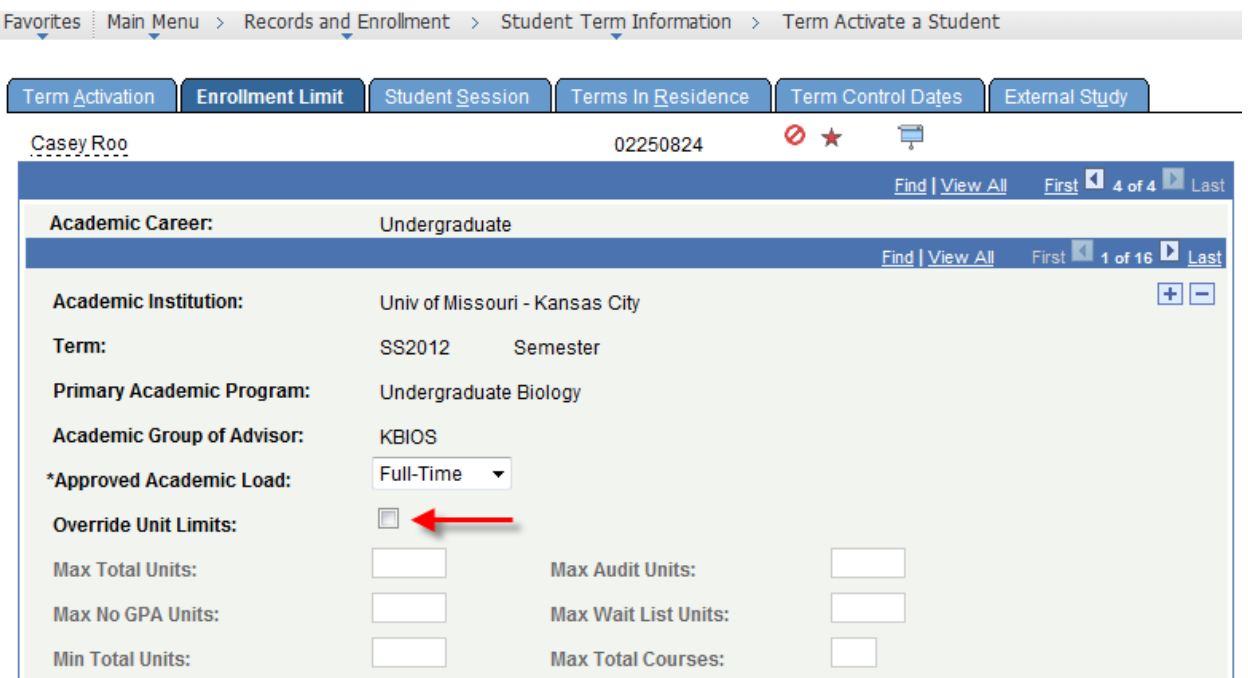